## D-Link

USB / ETHERNET ADSL2+ MODEM ROUTER DSL-526E

# **QUICK INSTALLATION GUIDE**

# **CONTENTS OF PACKAGING**

### **CONTENTS**

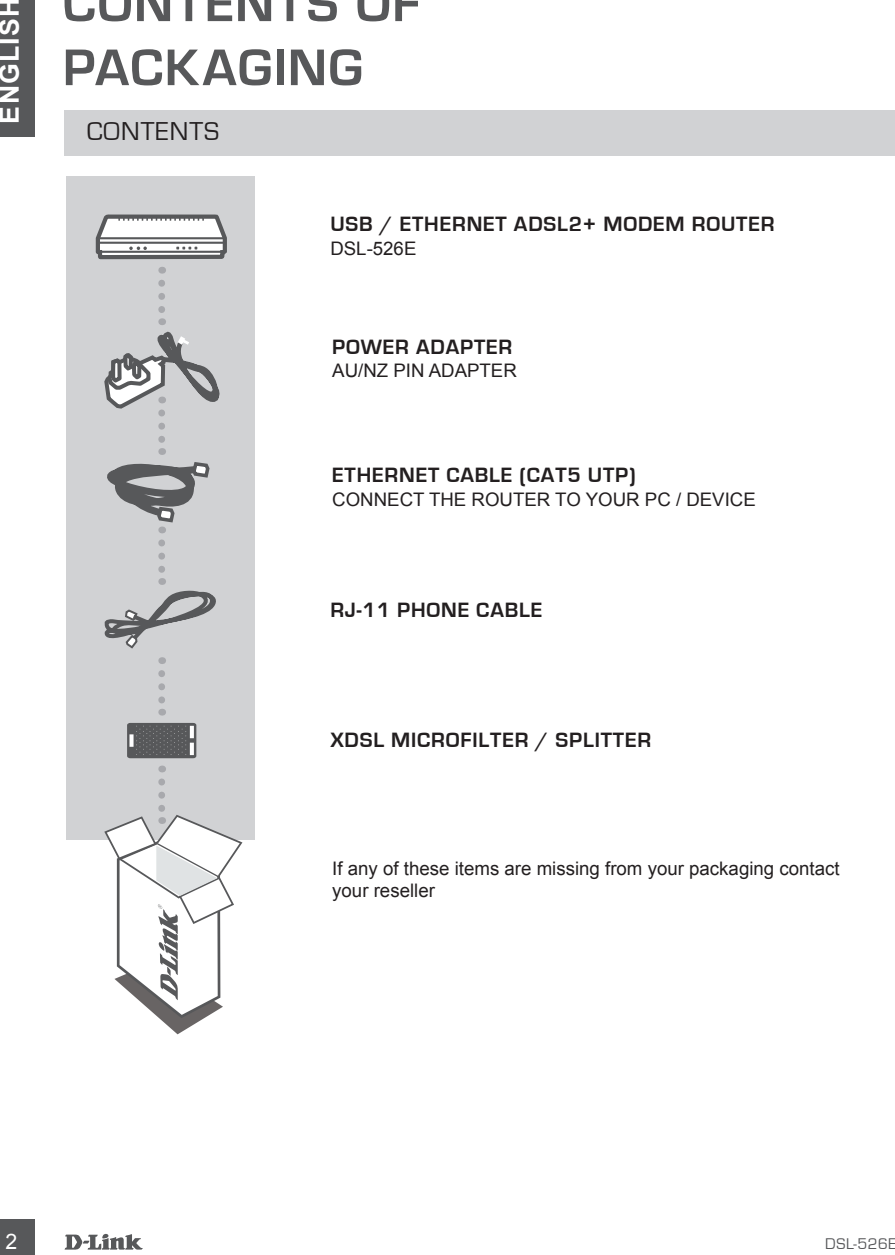

**USB / ETHERNET ADSL2+ MODEM ROUTER** DSL-526E

**POWER ADAPTER** AU/NZ PIN ADAPTER

**ETHERNET CABLE (CAT5 UTP)** CONNECT THE ROUTER TO YOUR PC / DEVICE

**RJ-11 PHONE CABLE**

**XDSL MICROFILTER / SPLITTER**

If any of these items are missing from your packaging contact your reseller

## **PRODUCT SETUP**

### WEB BROWSER SETUP WIZARD

To configure DSL-526E you will need to connect your computer to the DSL-526E using the Ethernet cable provided. Then connect the power cable to the DSL-526E. The power light will appear solid.

Then simply open a browser window and enter the IP address in the browser address field:

IP ADDRESS: http://192.168.1.1

USERNAME: admin<br>PASSWORD: admin PASSWORD:

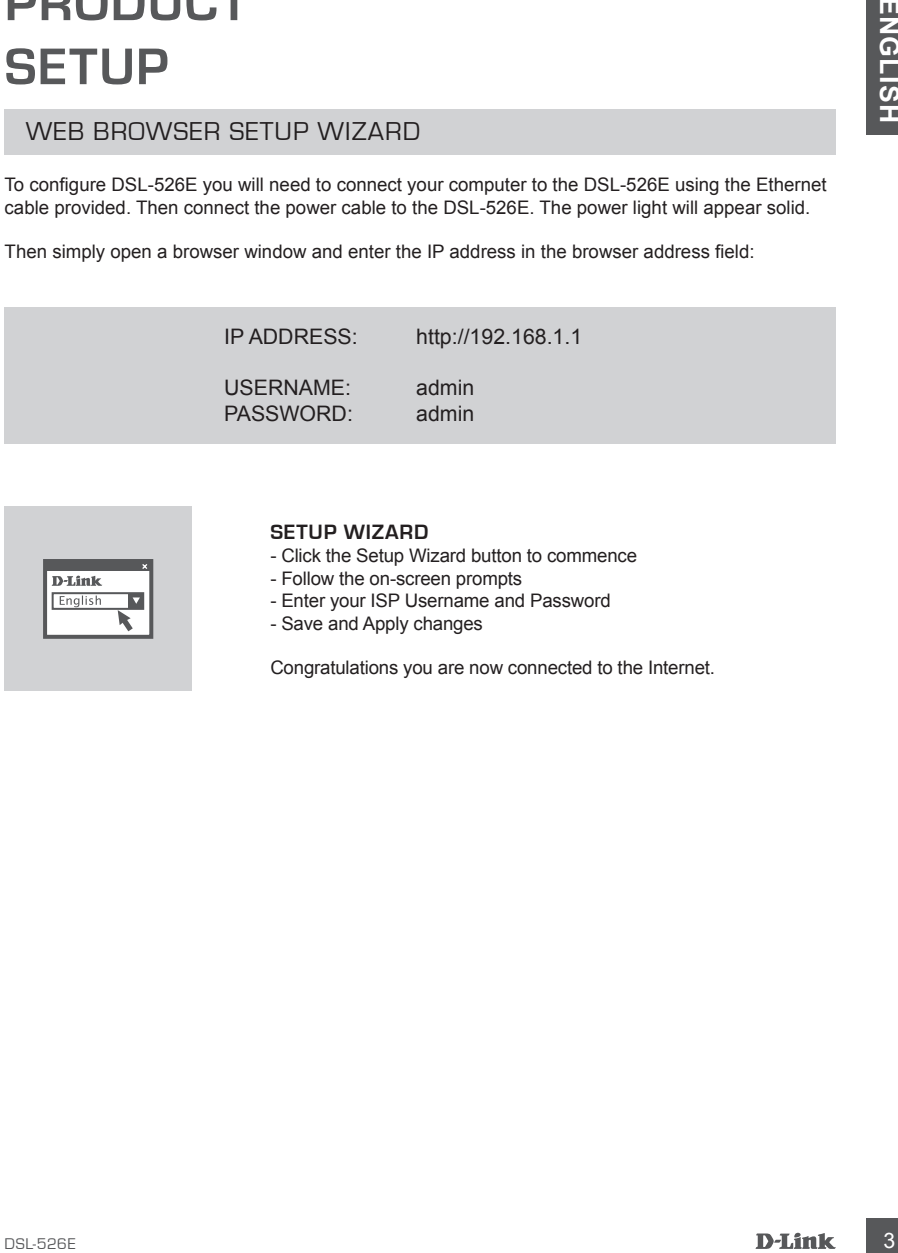

#### **SETUP WIZARD**

- Click the Setup Wizard button to commence
- Follow the on-screen prompts
- Enter your ISP Username and Password
- Save and Apply changes

Congratulations you are now connected to the Internet.

# **TROUBLESHOOTING**

### SET-UP AND CONFIGURATION PROBLEMS

#### **1. How do I configure my DSL-526E router via a web browser?**

- Connect your PC to the router using an Ethernet cable.
- Open a web browser and enter the address http://192.168.1.1
- The default username is 'admin'. The default password is 'admin'.
- If you have changed the password and can not remember it, you will need to reset the router to the factory default setting (steps in question 2), which will set the password back to 'admin'.

#### **2. How do I reset my router to factory default settings?**

- Ensure the router is powered on.
- Press and hold the reset button on the rear of the device for 5-8 seconds. Note: Resetting the router to factory default will erase the current configuration settings. To reconfigure your settings, log into the router as outlined in question 1, then run the Setup Wizard.

#### **3. What can I do if my router is not working correctly?**

- H **HOUDISLESHITUD ITINUS**<br>
SET-UP AND CONFIGURATION PROBLEMS<br>
1. A model contrigue may be the state rate and web the toware?<br>
1. Connecty our FC to the rooter using an Ethernet ratio.<br>
1. Connecty of FC to the rooter sig - The manual contains a full troubleshooting section and can be downloaded from the D-Link website (see below), however there are a few quick steps you can take to try and resolve any issues:
	- Check the LED's on the front of the router.The Power LED should be on, the Status LED should flash, and the DSL and LAN LED should be on as well.
	- Check that all the cables are firmly connected at both ends.
	- Power the router off for 20 seconds, and then power it back on.

#### **4. Why can I not get an Internet Connection?**

- For ADSL ISP users, please contact your ISP to make sure the service has been enabled/ connected by your ISP and that your ISP username and password are correct.

### TECHNICAL SUPPORT

You can find software updates and user documentation on the D-Link website.

#### **Tech Support for customers in**

#### **Australia:**

Tel: 1300-766-868 24/7 Technical Support Web: http://www.dlink.com.au E-mail: support@dlink.com.au

### **New Zealand:**

Tel: 0800-900-900 24/7 Technical Support Web: http://www.dlink.co.nz E-mail: support@dlink.co.nz

## NOTES

Ver. 1.00(AU) 2014/09/11